# Manual Alternativo de Orientação para Instalação do Certificado Digital e Inclusão da Assinatura Digital

Este é um manual alternativo destinado aos orientadores e coordenadores de cursos de pós-graduação (em nível de mestrado e doutorado) que necessitam assinar digitalmente os trabalhos de seus orientandos, e que não conseguiram fazê-lo através do Assina UFSC. Observe as recomendações abaixo:

- I. Emita seu **Certificado digital ICPedu** seguindo as orientações do item 1.1 do [Manual](http://portal.bu.ufsc.br/files/2019/10/MANUAL-CRIA%C3%87%C3%83O-E-INCLUS%C3%83O-DE-ASSINATURA-DIGITAL_Recomendado.pdf)  [de Certificação Digital.](http://portal.bu.ufsc.br/files/2019/10/MANUAL-CRIA%C3%87%C3%83O-E-INCLUS%C3%83O-DE-ASSINATURA-DIGITAL_Recomendado.pdf)
- II. **Leia atentamente e execute estritamente as ações descritas neste manual** para evitar erros no procedimento e o consequente indeferimento da entrega do trabalho para armazenamento na Biblioteca Universitária;
- III. Este manual alternativo trata apenas do sistema operacional *Windows* para realizar o processo de instalação de certificado digital e a assinatura digital. Caso não possua um computador com este sistema, utilize o [Desktop Virtual;](https://arquivos.ufsc.br/f/8542fb8409/?raw=1)
- IV. **ATENÇÃO!** Ao abrir um arquivo do tipo PDF/A recebido do aluno, **nunca clique no botão [Habilitar edição]**: habilitar a edição automaticamente fará o arquivo perder o formato PDF/A. Uma submissão com arquivo que não esteja em conformidade com o padrão PDF/A será INDEFERIDA;

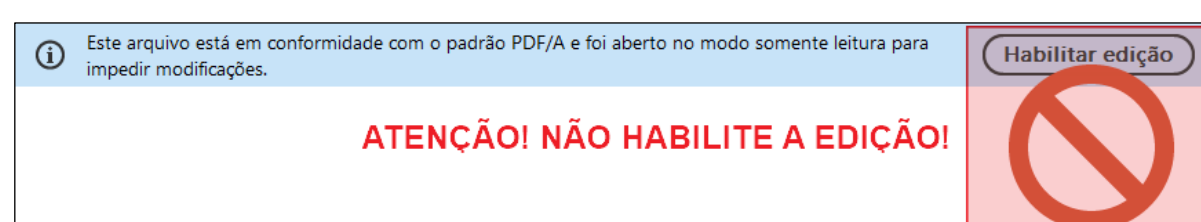

## **1. Procedimento alternativo para assinar digitalmente**

**Caso ocorra algum erro** para fazer a assinatura digital pelo Assina UFSC, é possível assinar o trabalho seguindo os passos dos itens **1.1**, **1.2** e **1.3**, respectivamente.

## **1.1 Instalação do certificado digital ICPEdu: procedimento para o sistema operacional** *Windows***.**

Para sua segurança, evite instalar seu certificado digital pessoal em um computador de uso público. Caso utilize um computador público, certifique-se de remover o seu certificado digital do computador, como demonstrado no tópico 1.3. Se você utiliza um computador pessoal exclusivo, não é necessário a remoção do certificado digital.

Caso você não tenha um computador de uso pessoal, utilize o serviço de *Desktop Virtual* oferecido pela SeTIC. Para acessar o *Desktop Virtual*, baixe o arquivo *[DesktopVirtual.rdp](https://arquivos.ufsc.br/f/8542fb8409/?raw=1)* disponível no endereço [http://portal.bu.ufsc.br/servicos/.](http://portal.bu.ufsc.br/servicos/) Acesse o endereço e procure "Desktop Virtual" na lista de serviços. Dê um duplo clique no arquivo baixado e informe seu IdUFSC e senha, como demonstrado a seguir:

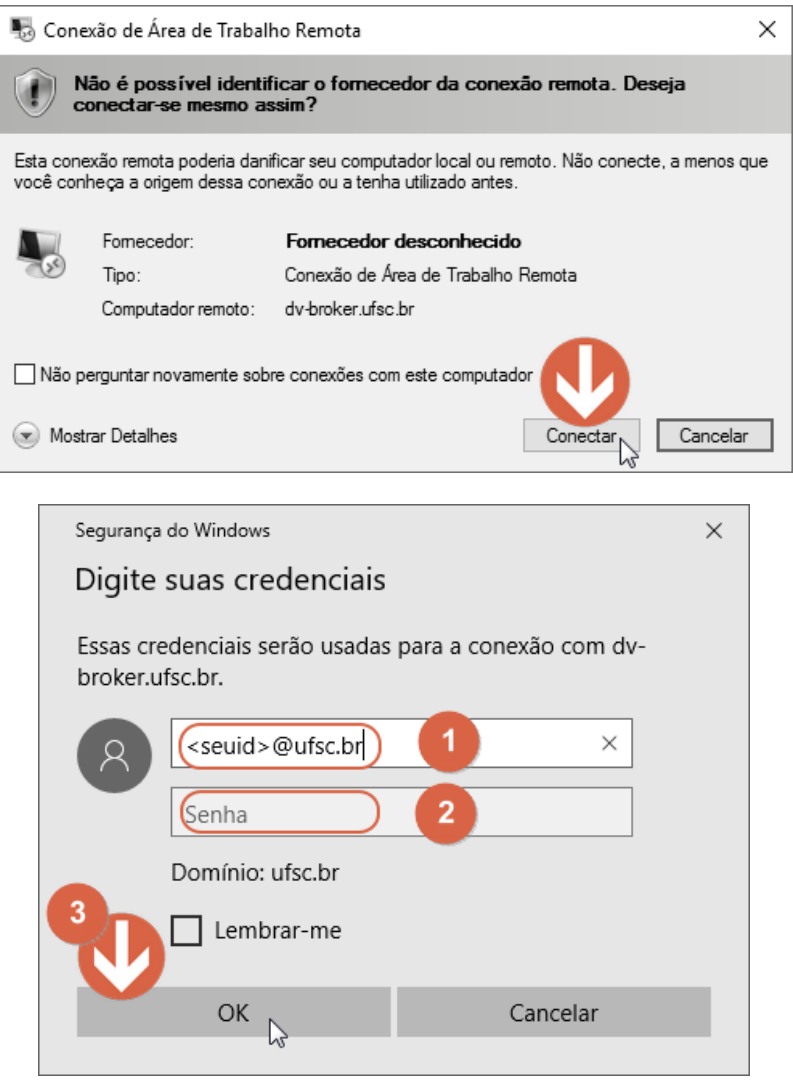

**a)** Para instalar o certificado digital, navegue até o local onde se encontra o certificado digital baixado e em seguida dê um duplo clique no mesmo. O arquivo deverá ter a extensão *\*.p12* e terá o formato de nome "SAEC P1 - Seu Nome.p12"

**b)** No assistente de importação que irá se abrir, mantenha a instalação para o "**Usuário Atual**", clique no botão **[Avançar]**:

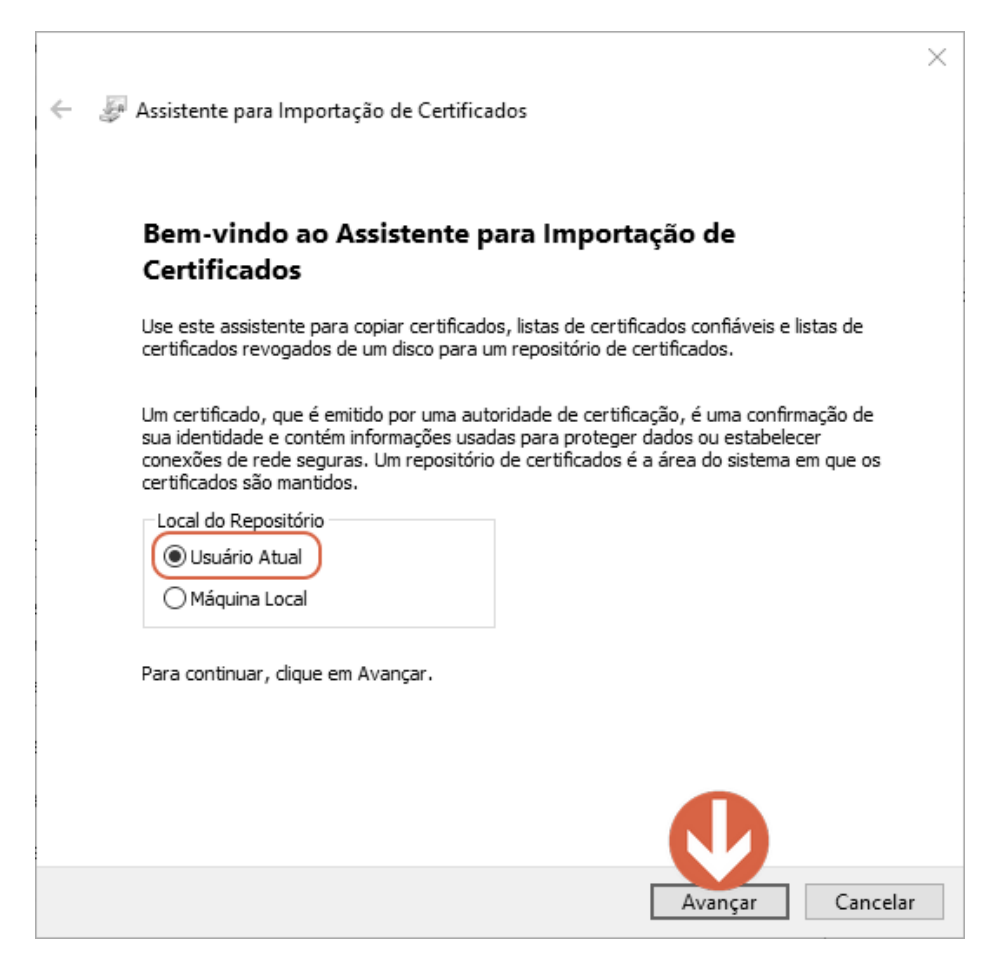

**c)** Clique novamente no botão **[Avançar]**:

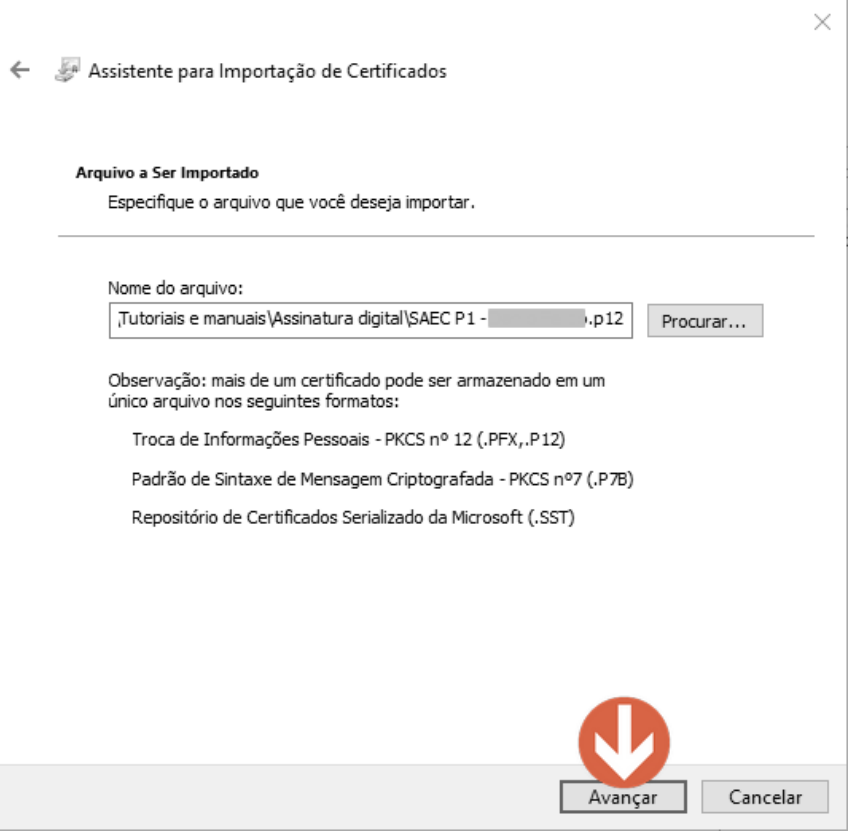

**d)** Nesta etapa, informe a **senha** do seu certificado (**1**), definida quando o certificado foi criado e marque a opção de importação "**Habilitar proteção de chaves fortes. [...]**" (**2**). Em seguida clique em **Avançar (3)**:

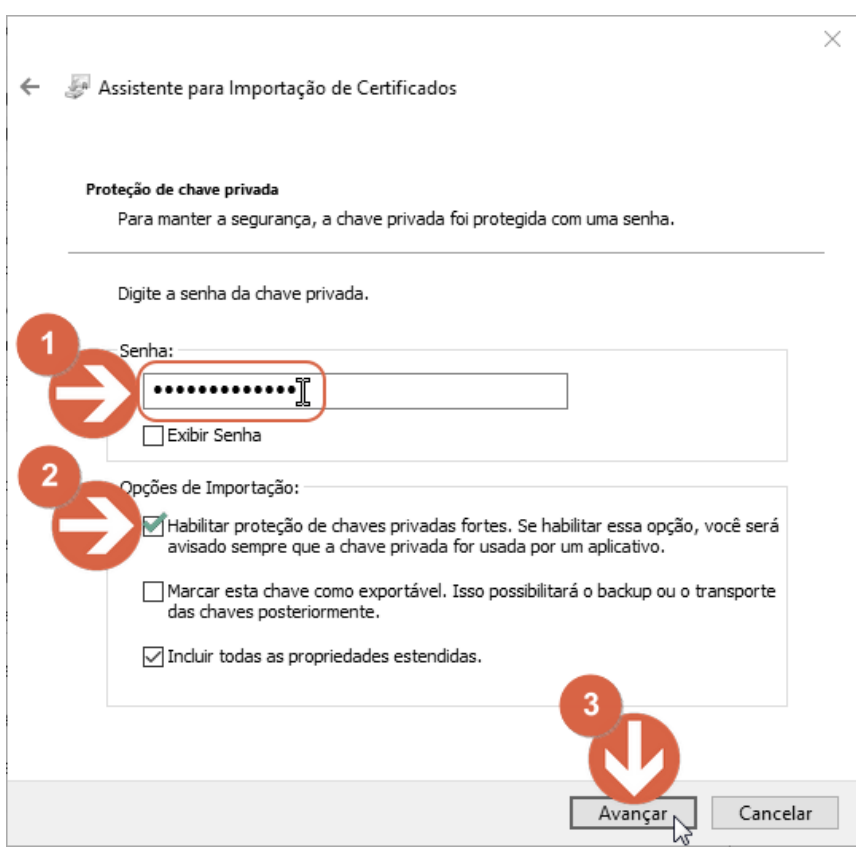

# **e)** Clique novamente no botão **[Avançar]**:

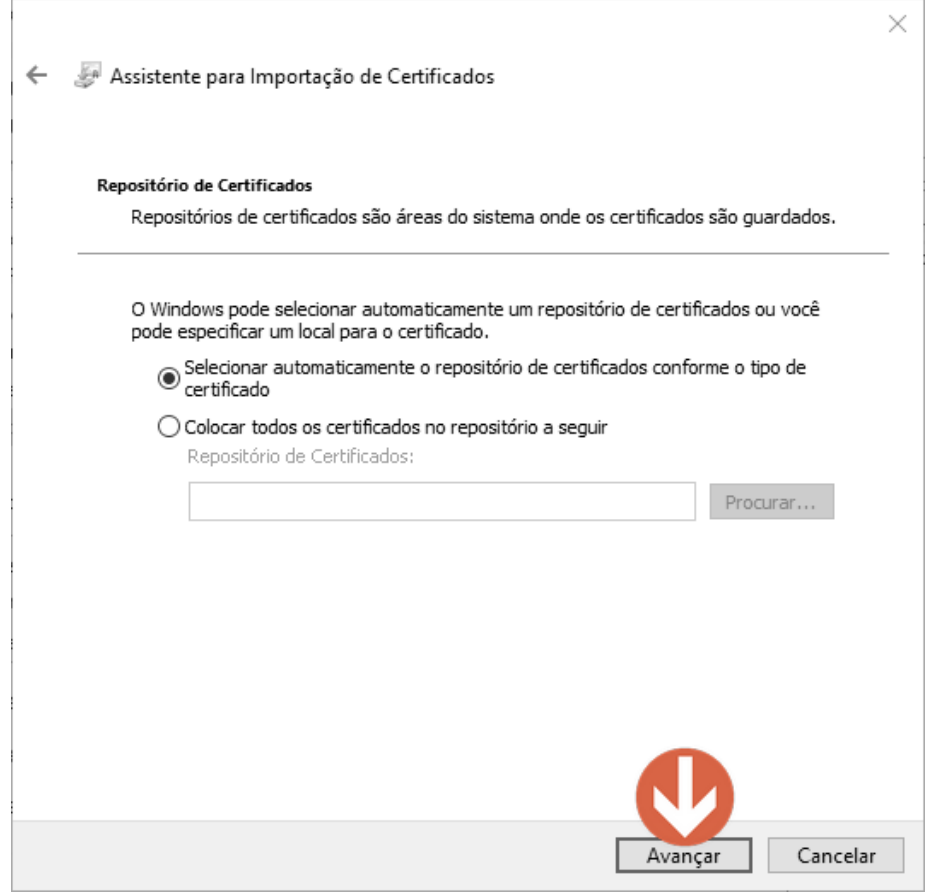

## **f)** Nesta etapa clique no botão **[Concluir]**:

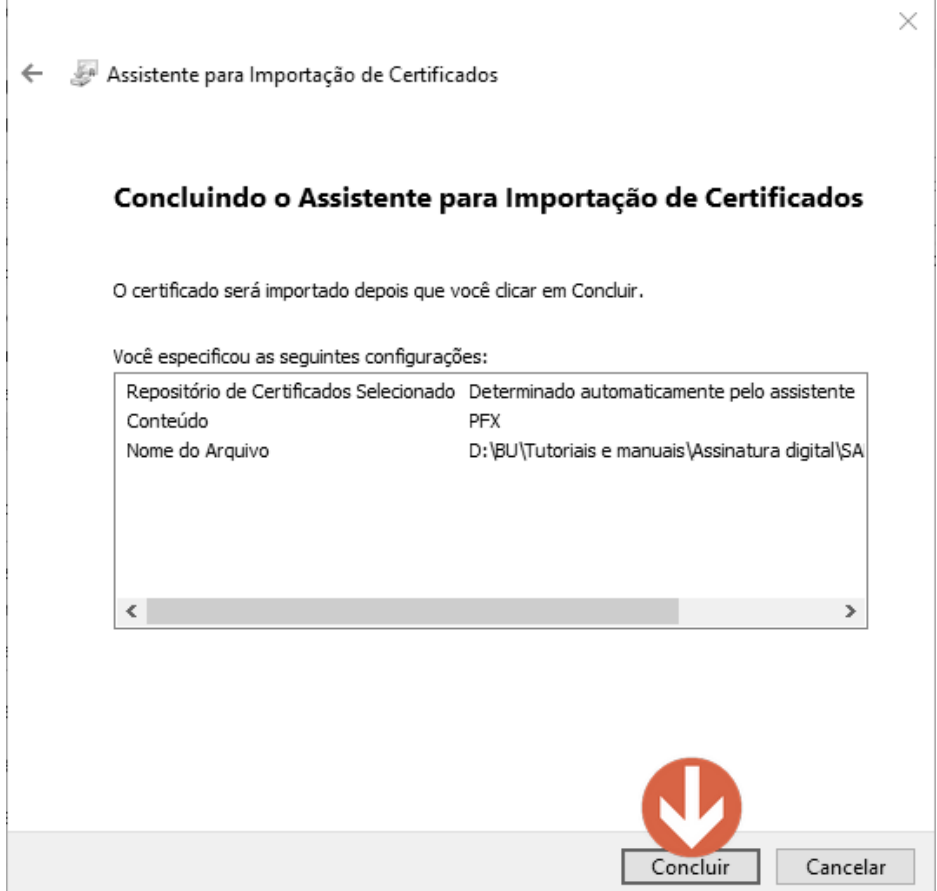

Concluindo as etapas anteriores o certificado já estará instalado no computador e pronto para ser usado para assinar o trabalho de conclusão de curso. Para adicionar uma senha de segurança (recomendável), que será solicitada sempre que assinar um documento, siga os passos a seguir. Caso não deseje adicionar esta etapa de segurança, clique no botão [**OK**] na etapa "**g**".

**g)** Ao clicar no botão [Concluir] na etapa "f", abrirá uma nova caixa de diálogo para definir a segurança do certificado digital. Clique no botão **[Definir Nível de Segurança...]**:

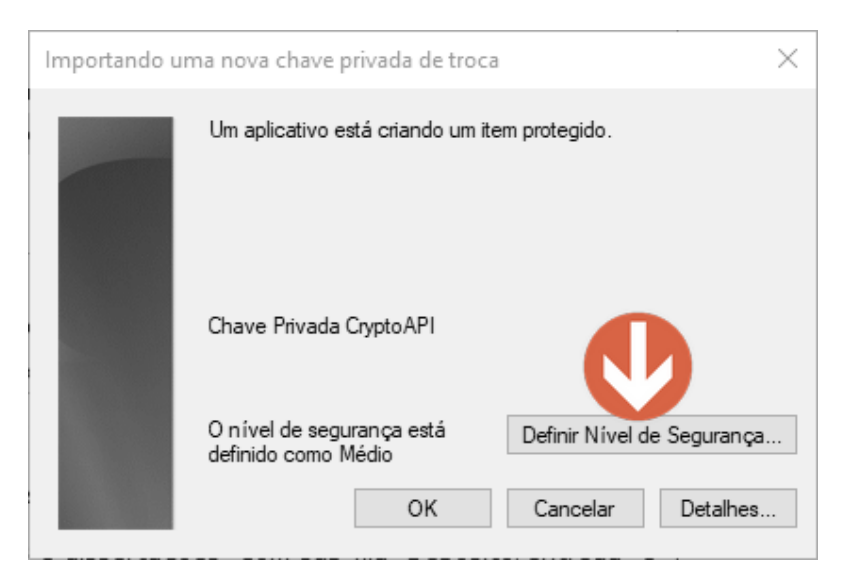

**h)** Nesta tela, mude o nível de segurança para "Alto" e clique no botão **[Avançar>]**, como demonstrado a seguir:

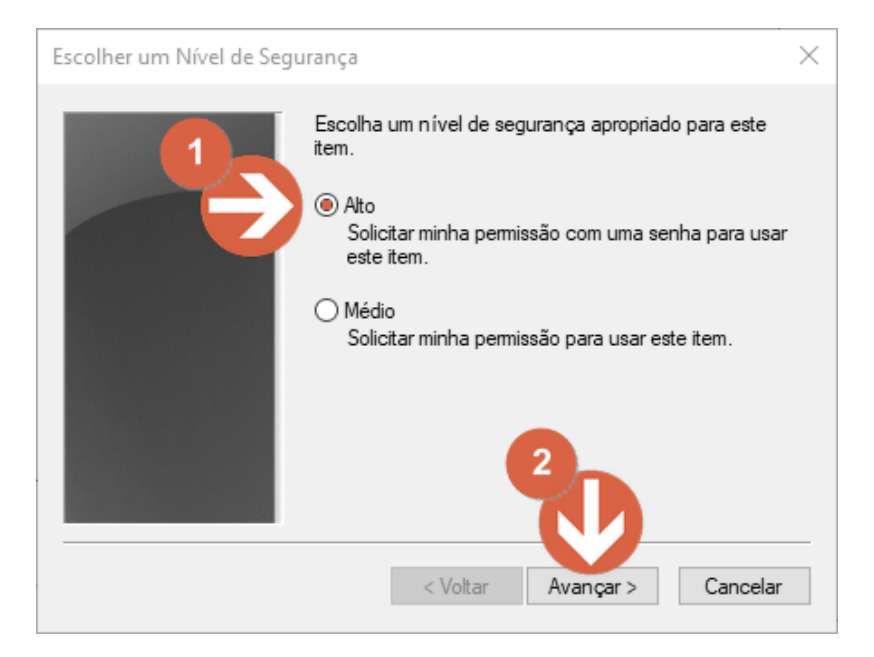

**i)** Defina e confirme uma senha. Note que esta é uma senha que será solicitada pelo sistema operacional ao tentar usar o seu certificado digital. Esta não é a mesma senha do seu certificado, embora possa ser definida a mesma. Após definir uma senha, clique no botão **[Concluir]**:

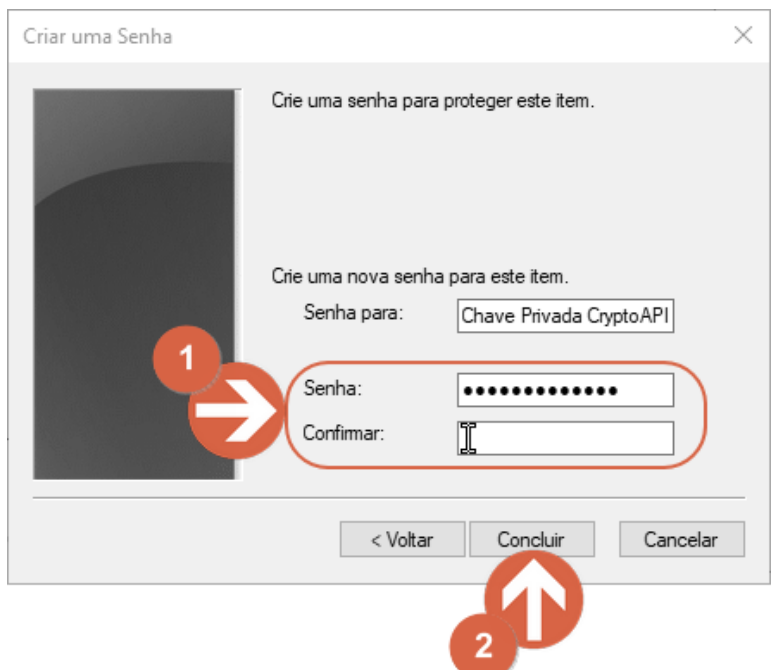

# **j)** Clique no botão **[OK]** para finalizar:

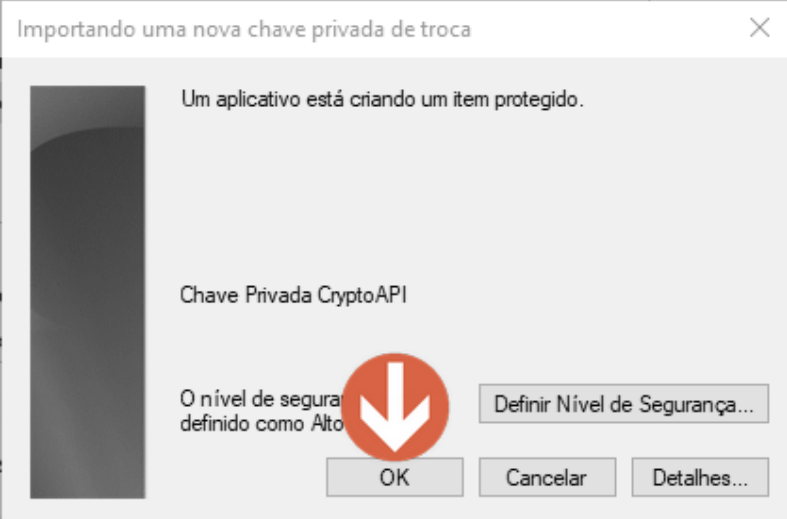

**k)** Deverá aparecer a mensagem "A importação obteve êxito". Clique no botão **[OK]**:

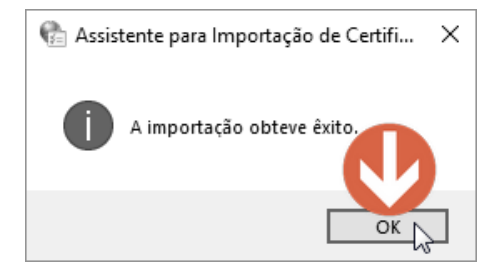

**l)** Retornando à caixa de diálogo "Certificados" você deverá ver seu certificado digital na guia (aba) "Pessoal". Clique no botão **[Fechar]**:

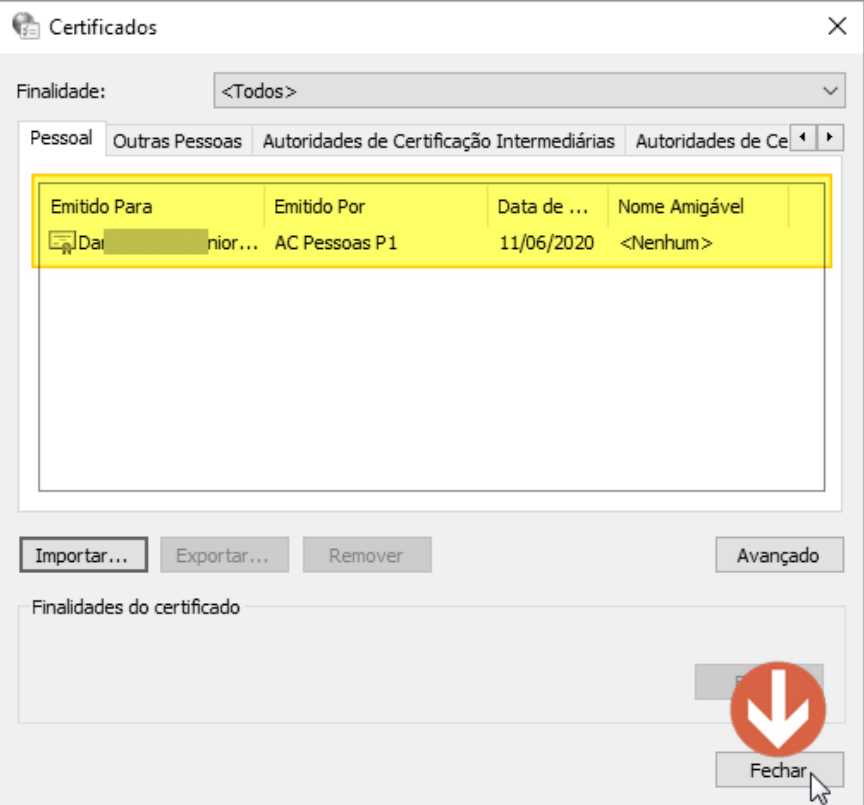

### **1.2 Inclusão da assinatura digital no Trabalho de Conclusão de Curso**

A assinatura digital usa uma identificação digital baseada em um certificado emitido por uma autoridade de certificação credenciada. Quando você assina digitalmente um documento, sua identificação é associada ao documento. Isso garante a integridade, a autenticidade e o não-repúdio do documento, ou seja, garante que o documento não seja alterado, garante a origem e autoria, e assegura que a pessoa não possa negar ter assinado o documento. Um documento não poderá mais ser modificado após ser assinado, ou invalidará a assinatura, no entanto ainda poderá ser assinado digitalmente outras vezes. Esteja ciente de que o trabalho de conclusão deve ter suas assinaturas íntegras, caso contrário o depósito do documento na Biblioteca Universitária será rejeitado. Tenha em mente que novas assinaturas e ações como renomear o arquivo, "salvar como" e "zipar" o aquivo, não invalidam a assinatura digital.

**OBS: Nesta etapa é importante que o professor não faça qualquer alteração no documento além do passo a passo deste manual. Não clique, em hipótese alguma, em "habilitar edição". Qualquer ação, além das ações descritas neste manual, pode alterar o formato do arquivo, o qual deve ser enviado como PDF/A.**

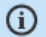

Este arquivo está em conformidade com o padrão PDF/A e foi aberto no modo somente leitura para impedir modificações.

# ATENÇÃO! NÃO HABILITE A EDIÇÃO!

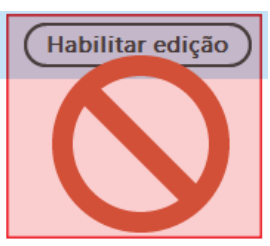

## **Para assinar o trabalho de conclusão de curso, siga os passos abaixo:**

**a)** Abra o arquivo PDF/A com o programa [Adobe Acrobat Reader](https://get.adobe.com/br/reader/) e clique no menu **"Ferramentas"**:

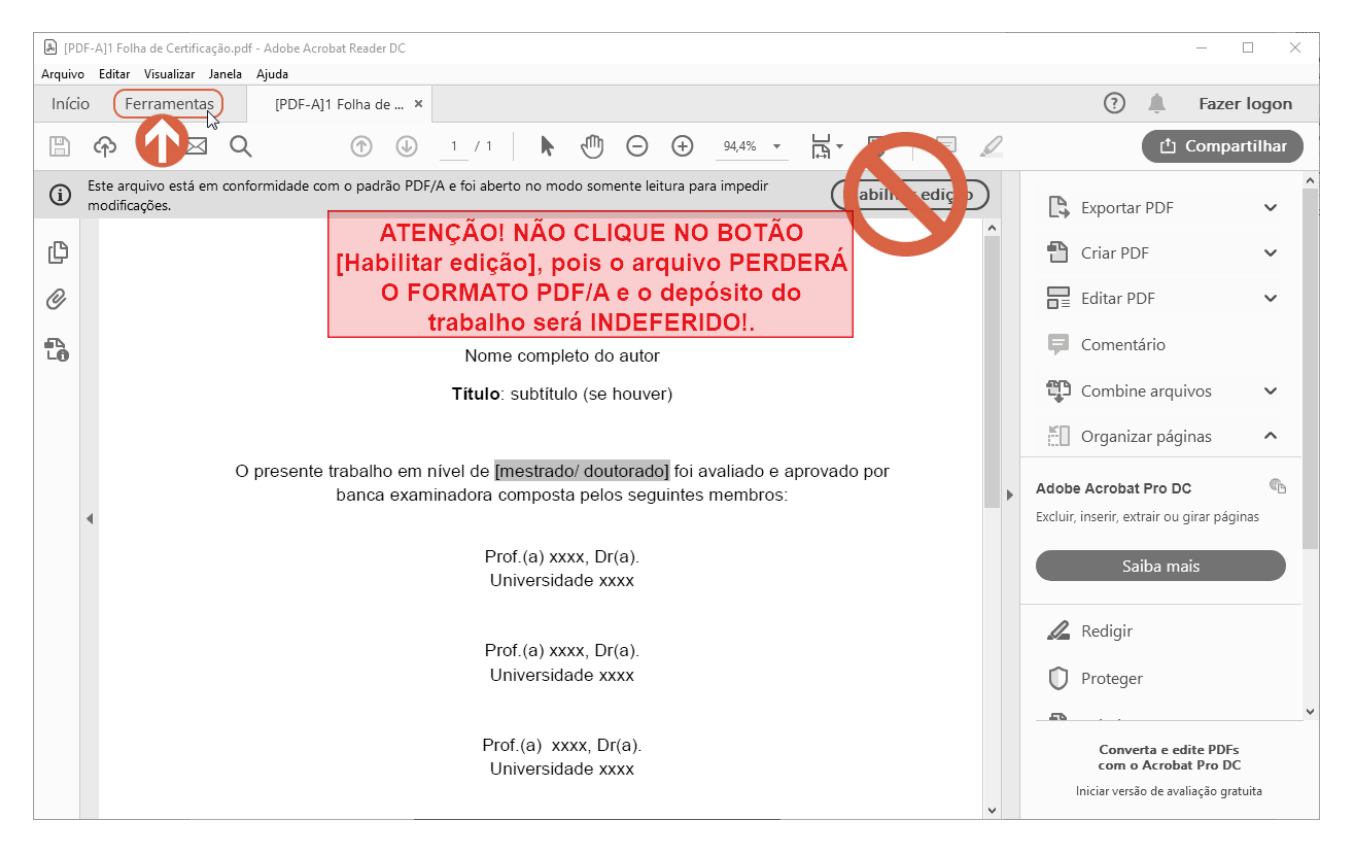

## **b)** Na tela seguinte clique no ícone **"Certificados"**:

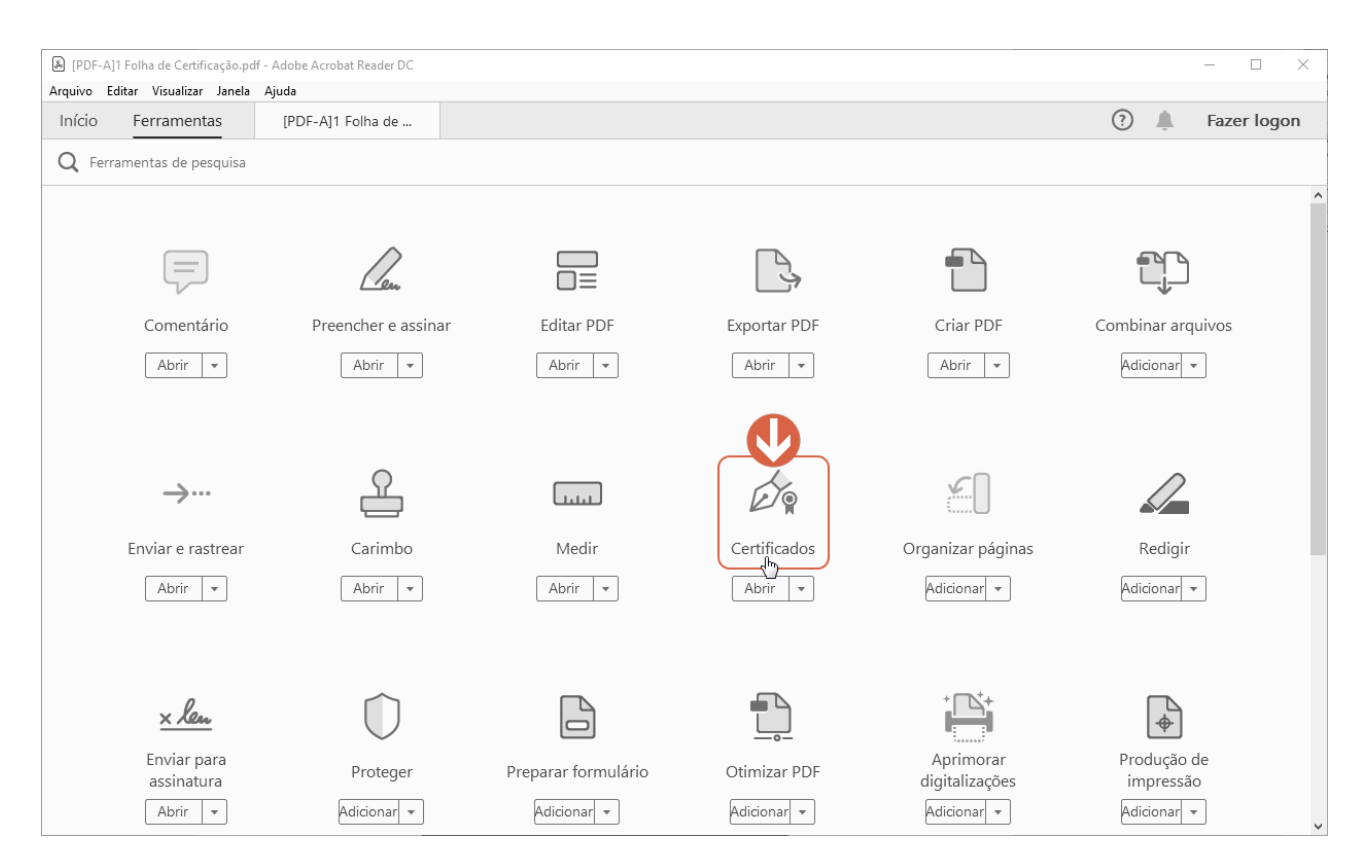

## **c)** Clique em **"Assinar Digitalmente"**:

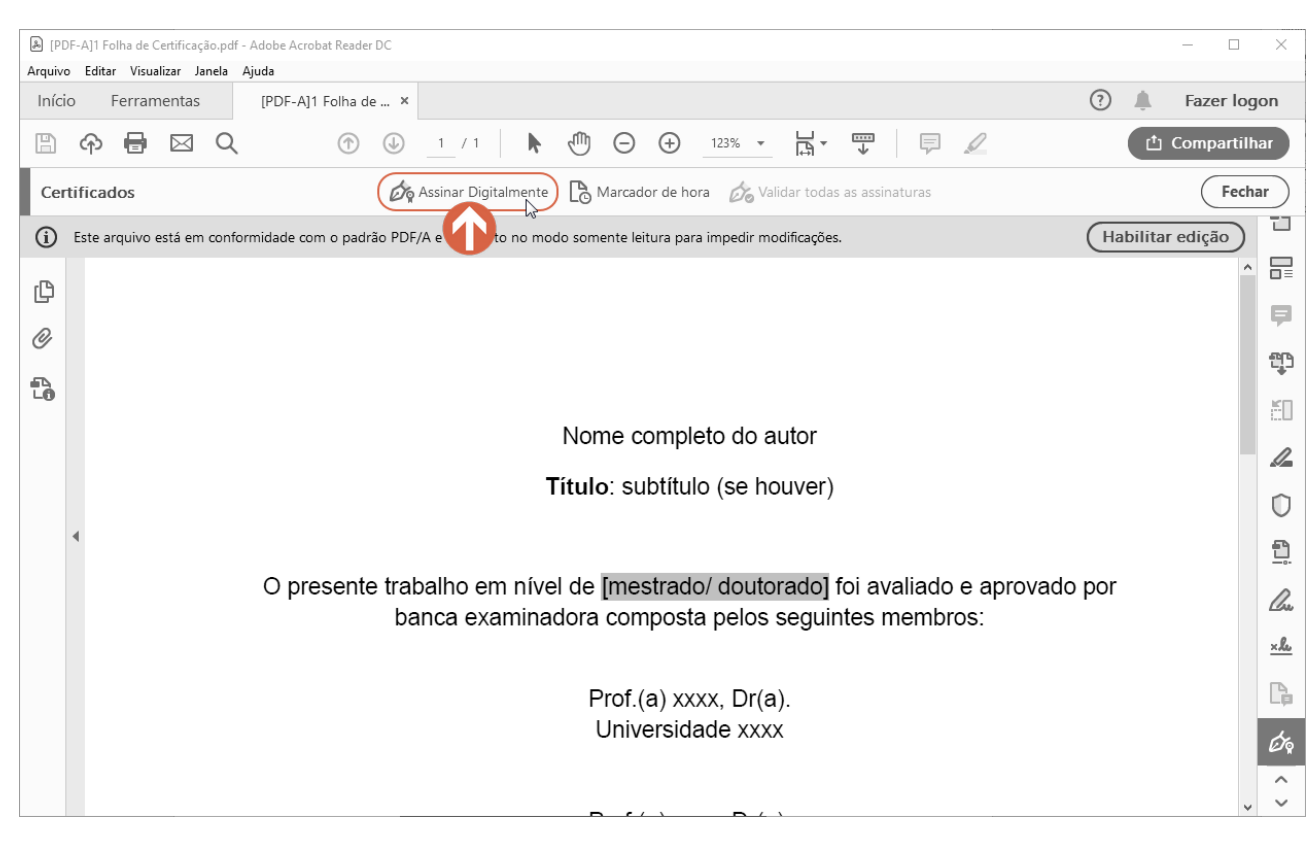

## **d)** Na caixa de diálogo, clique no botão **[OK]**:

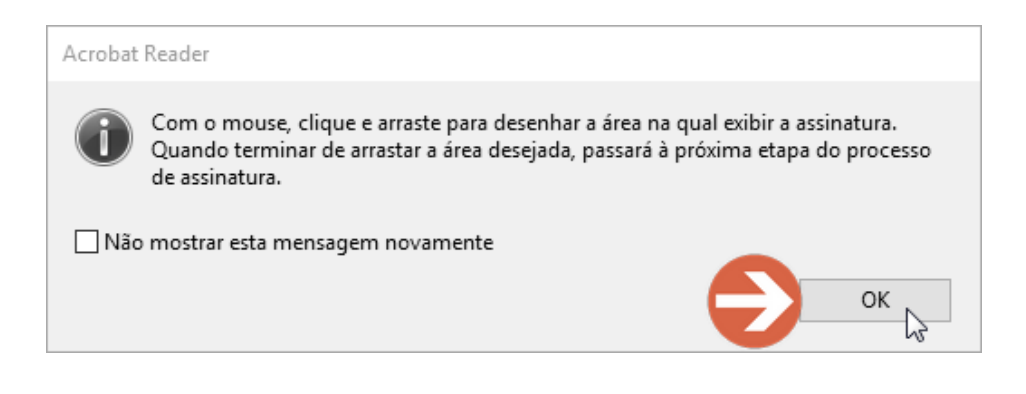

**e)** Delimite a área de assinatura acima do seu nome na Folha de Certificação da Versão Final. Para posicionar a representação gráfica da assinatura digital: clique e segure o botão esquerdo do mouse, arraste o cursor até o canto oposto e solte o botão. Veja o exemplo abaixo:

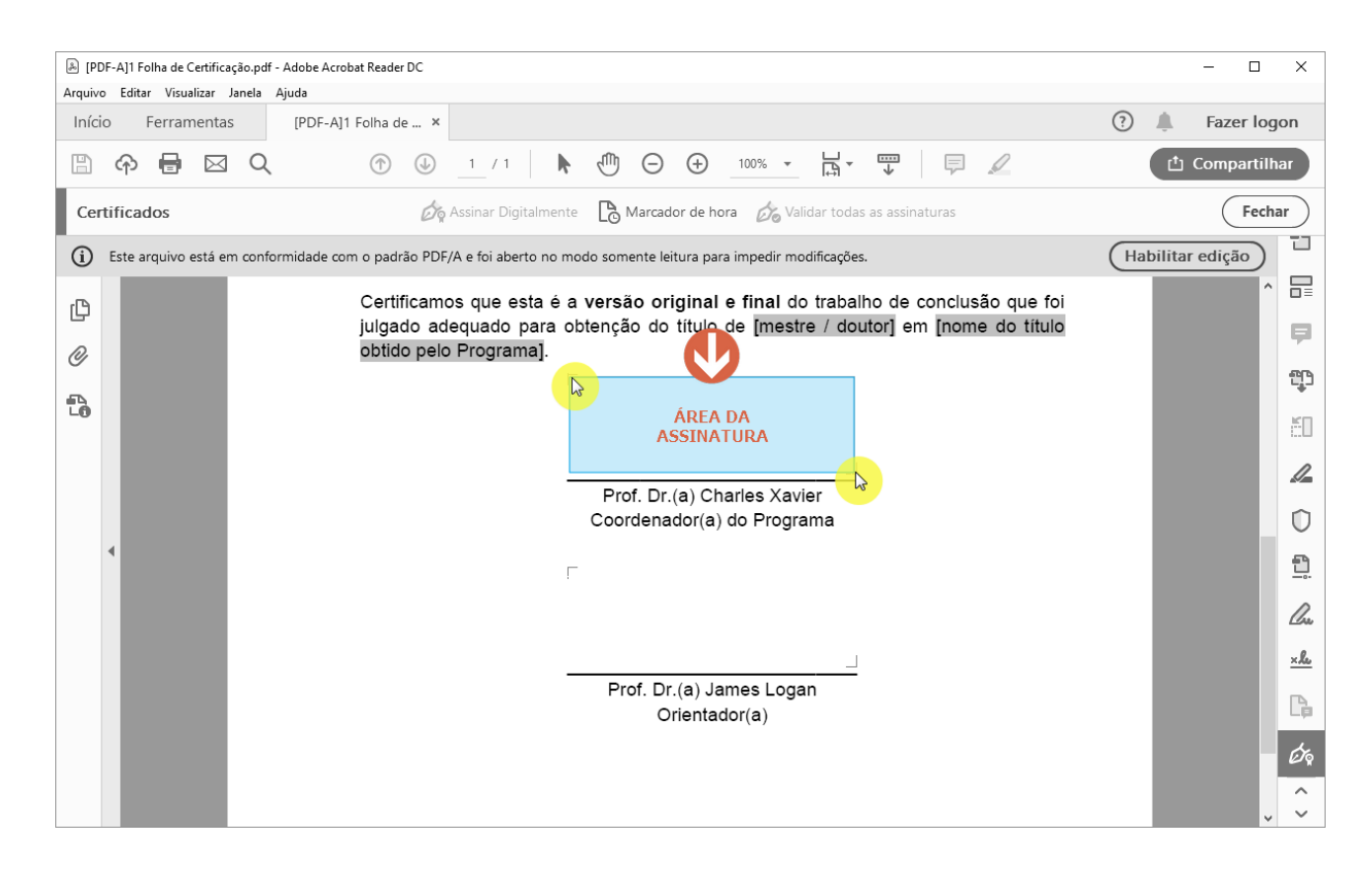

## **f)** Escolha a ID digital para assinar o documento e clique no botão **[Continuar]**:

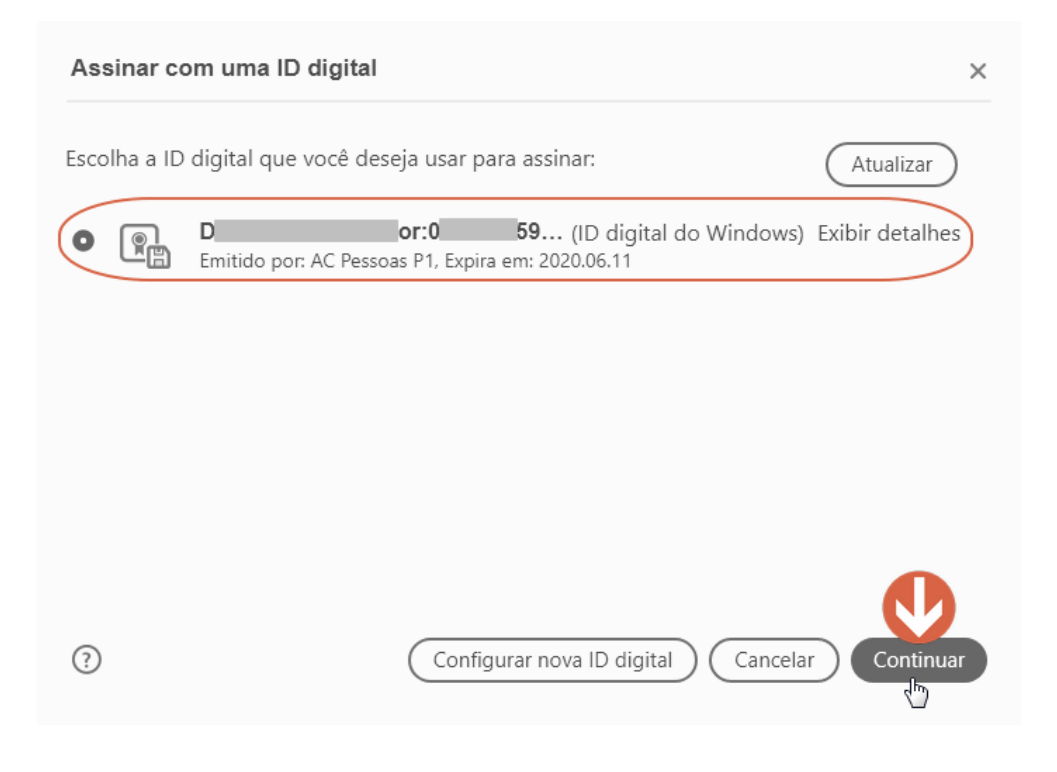

## **g)** Clique no botão **[Assinar]**:

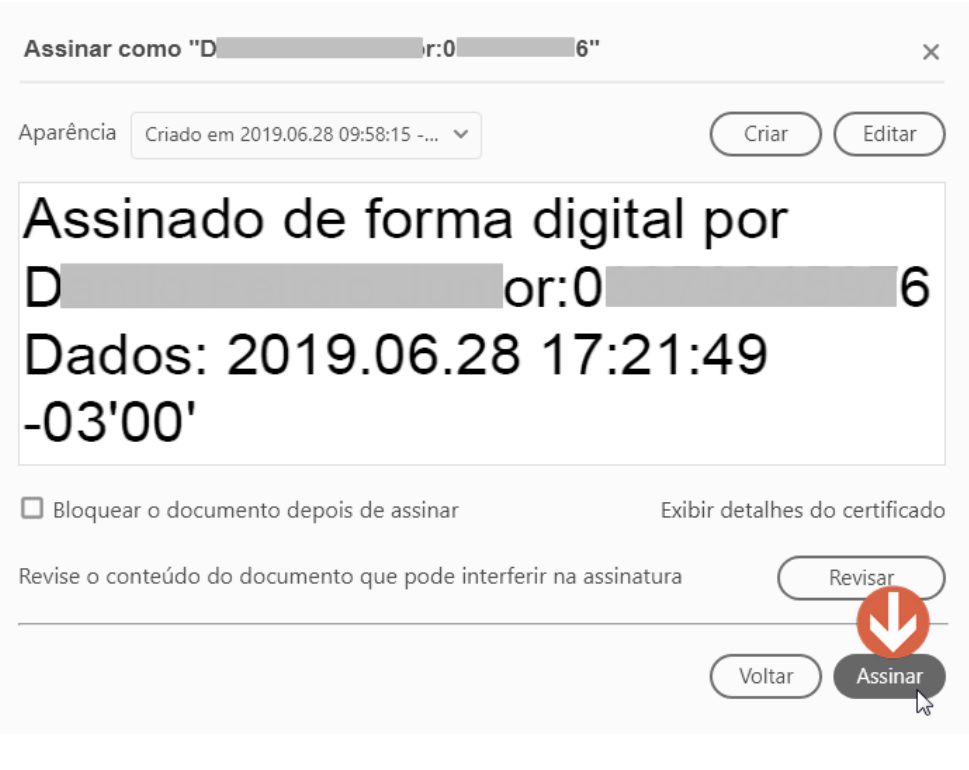

*\*Não clique em "Bloquear o documento [...]. Trabalhos bloqueados serão indeferidos*.

#### **h)** Escolha um local para salvar o trabalho de conclusão assinado:

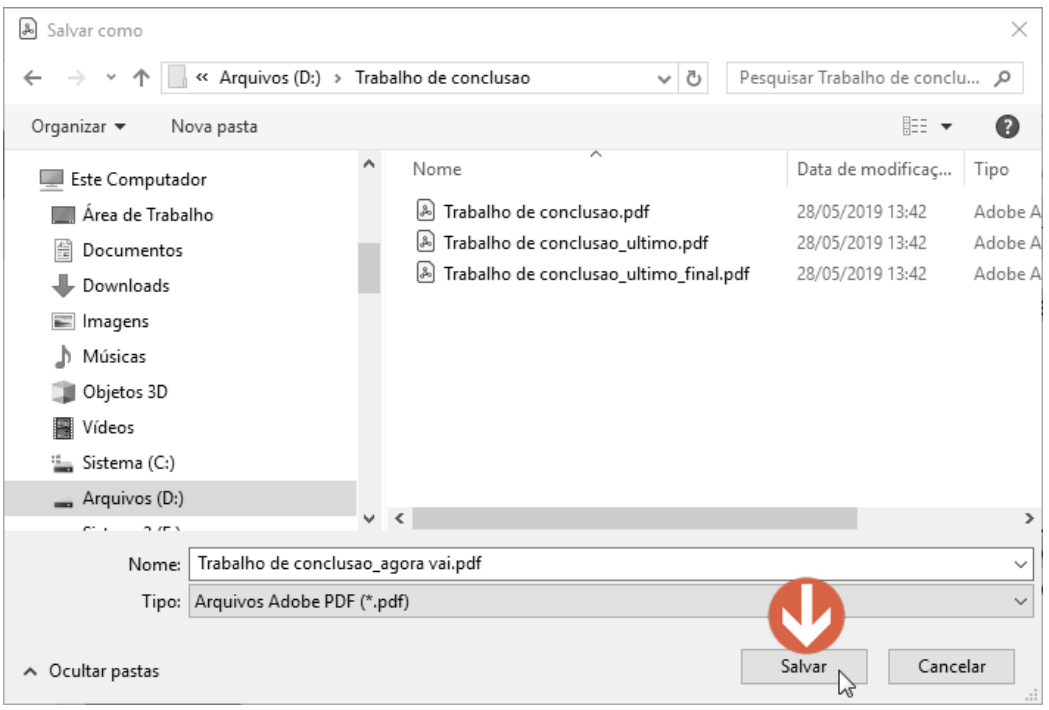

**i)** Se você definiu uma senha de segurança no tópico 1.2, etapas *g* à *j*, o sistema irá solicitar esta senha agora. Caso você não tenha definido esta senha, o trabalho estará salvo e assinado no diretório/pasta escolhida na etapa anterior.

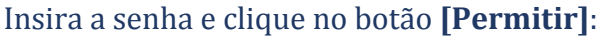

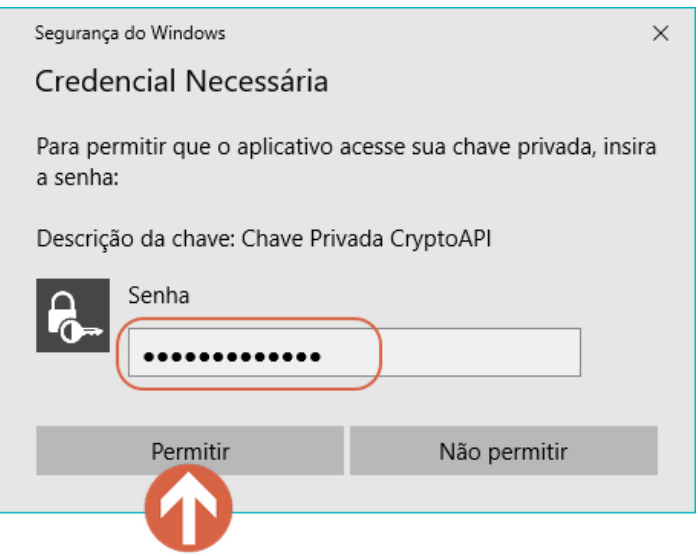

**j)** Finalmente o trabalho deverá estar assinado. Lembre-se que o arquivo não poderá mais ser editado após a assinatura. Devolva o trabalho ao seu orientando para os demais encaminhamentos.

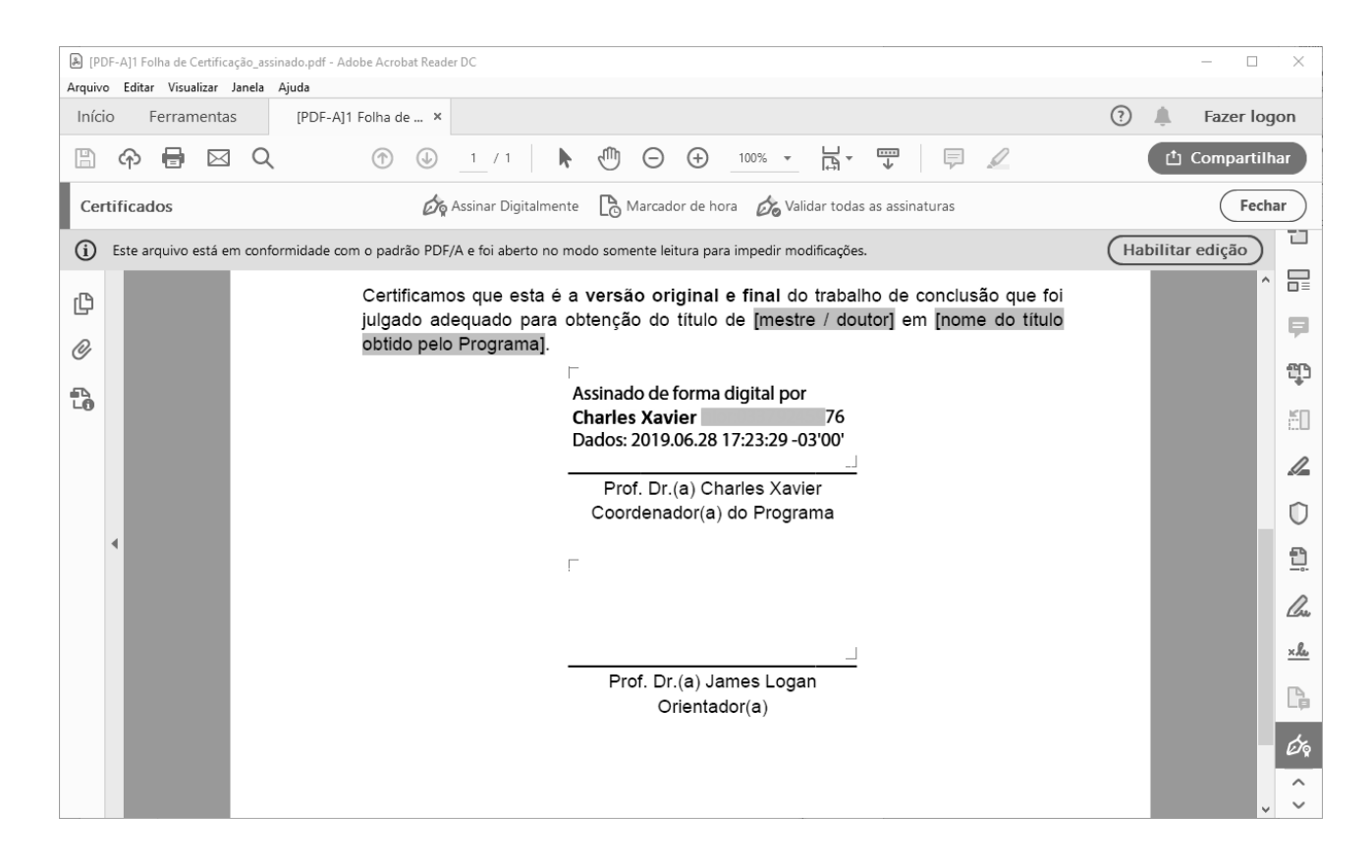

## **ATENÇÃO:**

**Se você utilizou um computador de uso público, certifique-se de desinstalar o certificado digital seguindo as etapas a seguir:**

#### **1.3 Remoção do certificado digital**

**a)** Abra a caixa de opções "Propriedades de internet", clique na guia/aba "Conteúdo" e em seguida clique no botão **[Certificados]**. Para acessar a caixa de opções "Propriedades de internet", siga os passos abaixo:

**a.1)** Para acessar no *Window***s 7**:

 Clique no botão **Iniciar** (**1**) do *Windows* para abrir o menu e em seguida clique em **Painel de Controle (2)**:

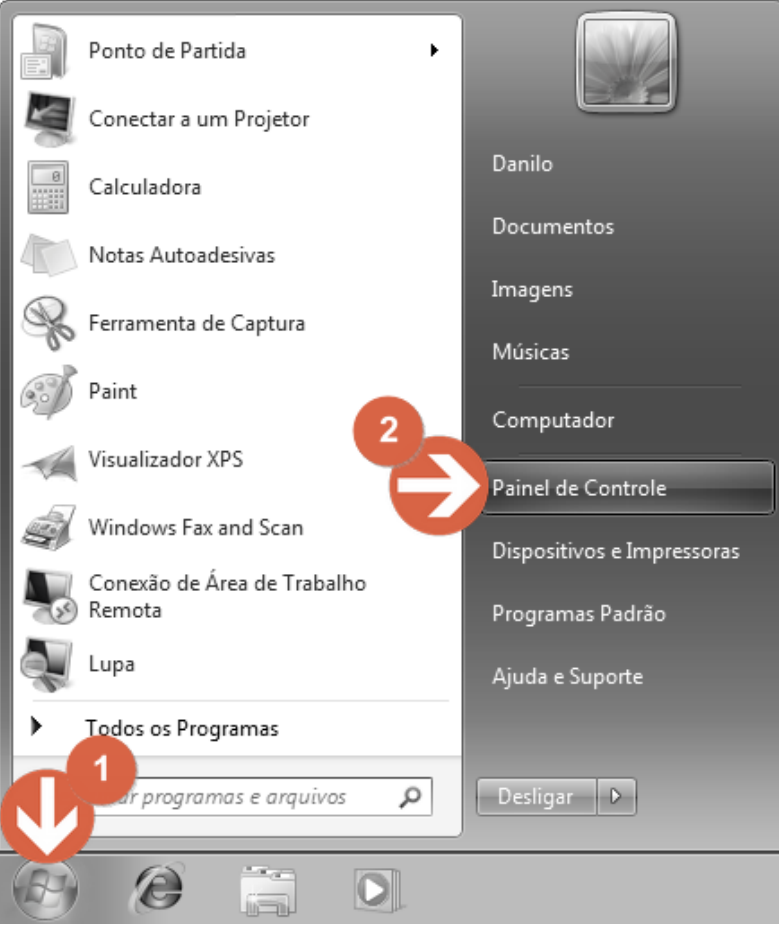

Na janela aberta clique em **"Rede e Internet"**:

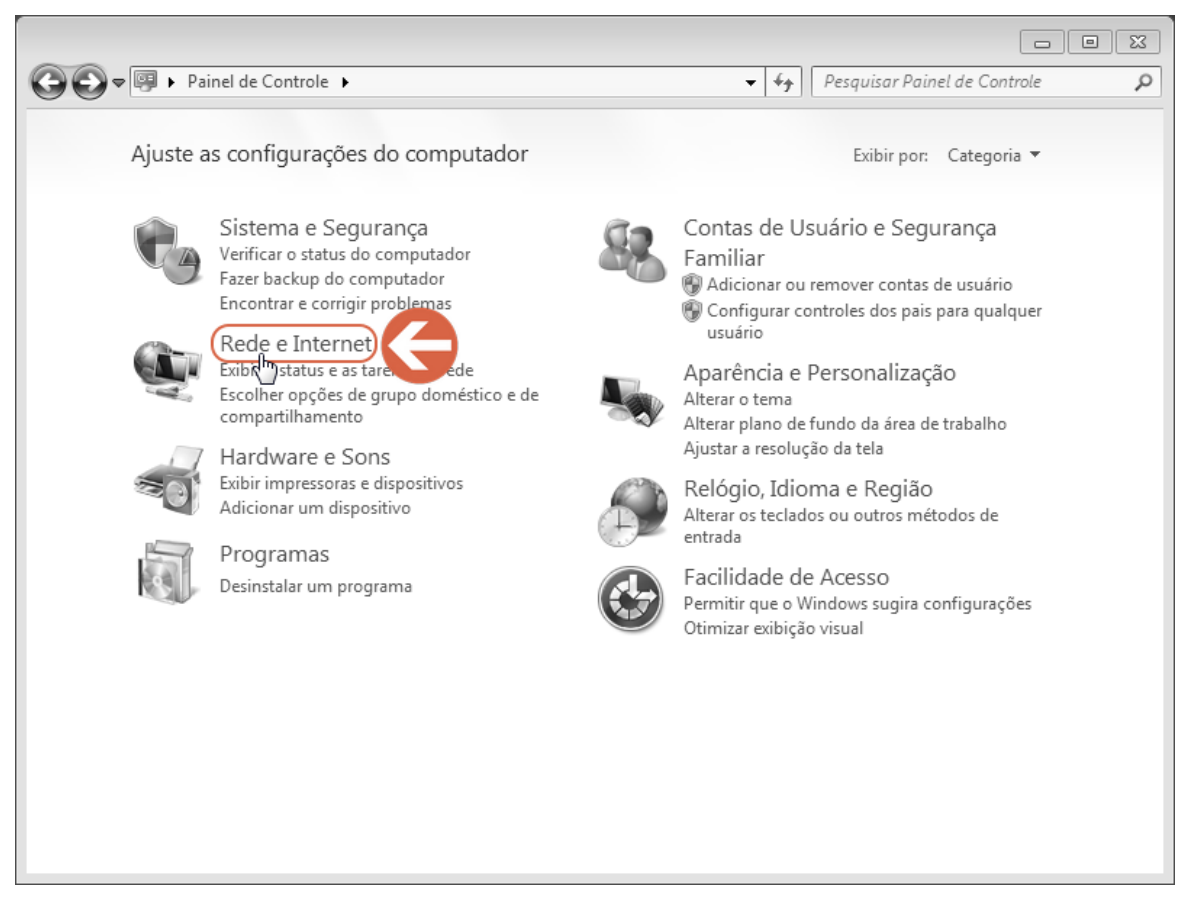

### Na próxima janela clique em **"Opções da Internet"**:

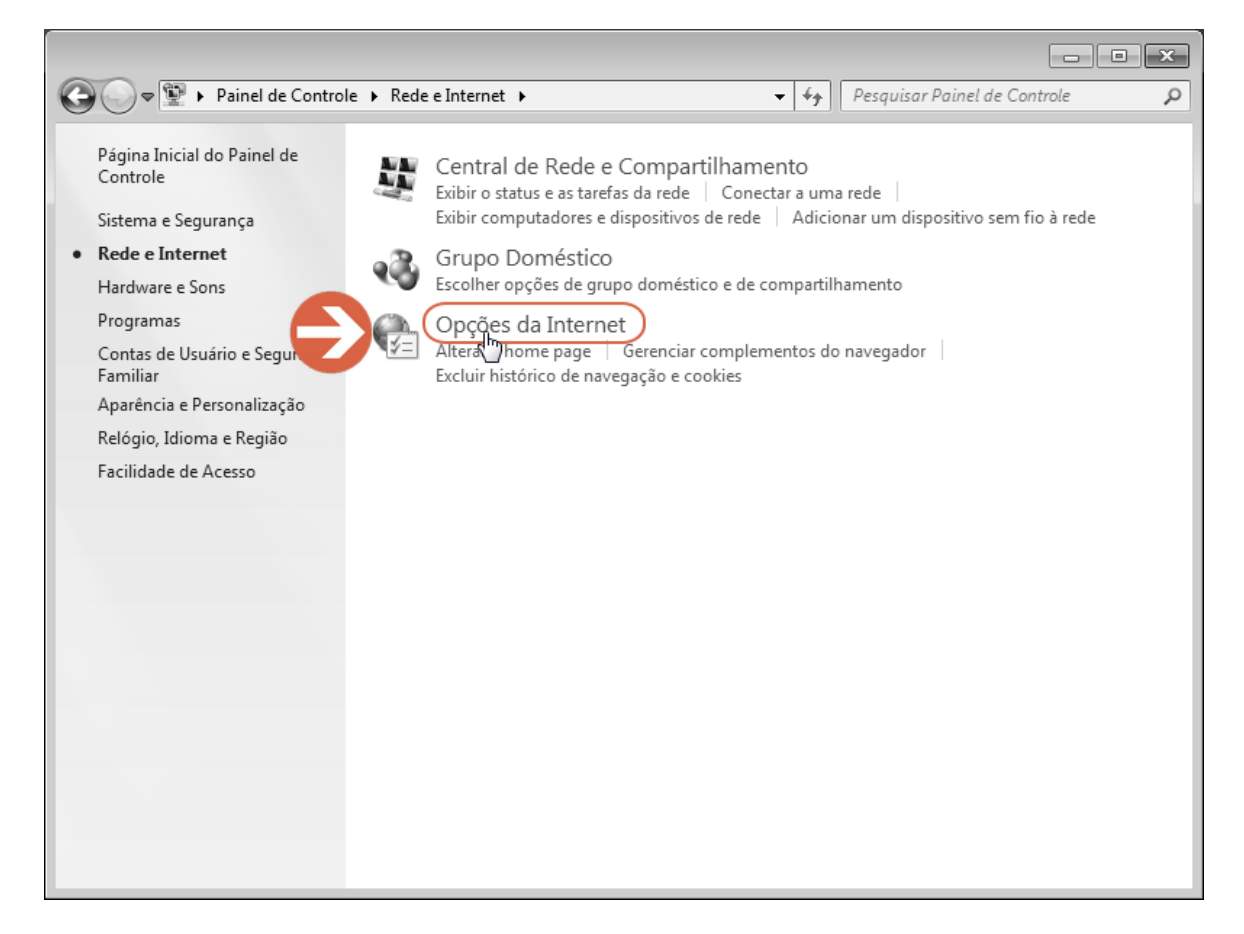

 Na caixa de diálogo aberta (**Propriedades de Internet**), clique na guia (aba) **"Conteúdo"**, em seguida clique no botão **[Certificados]**:

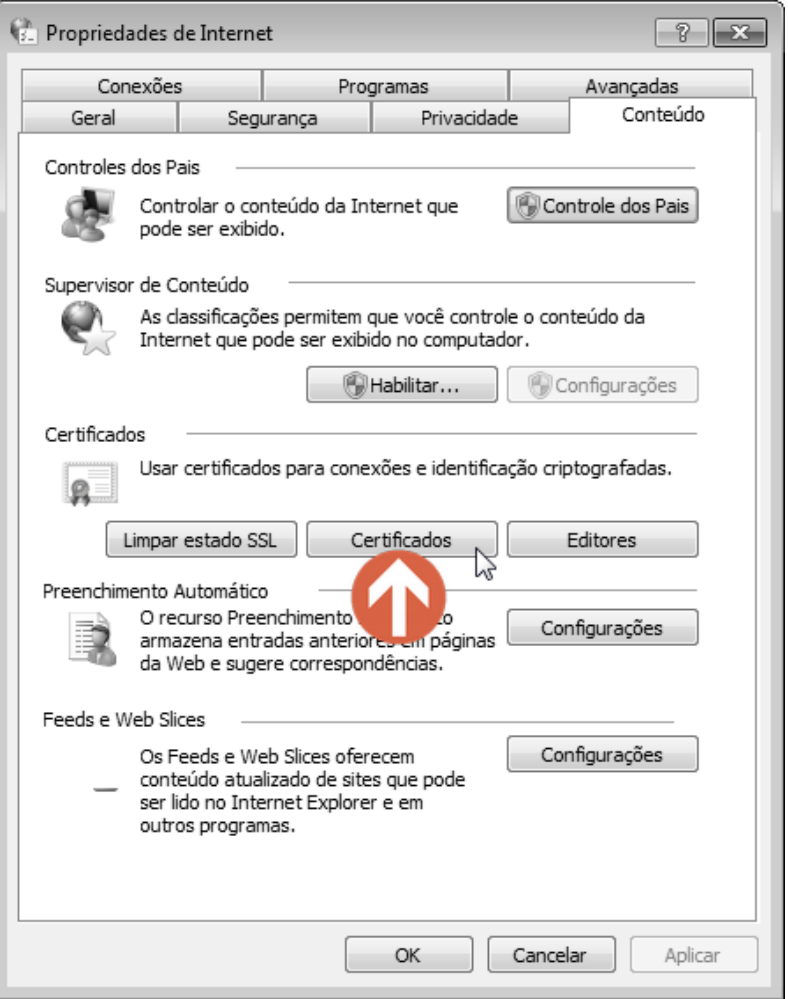

Continue a partir da etapa "b" deste tópico para remover o certificado digital.

**a.2)** Para acessar no *Windows* **10**:

 Clique no botão **Iniciar** (**1**) do *Windows* para abrir o menu e em seguida clique no botão **Configurações** (**2**)

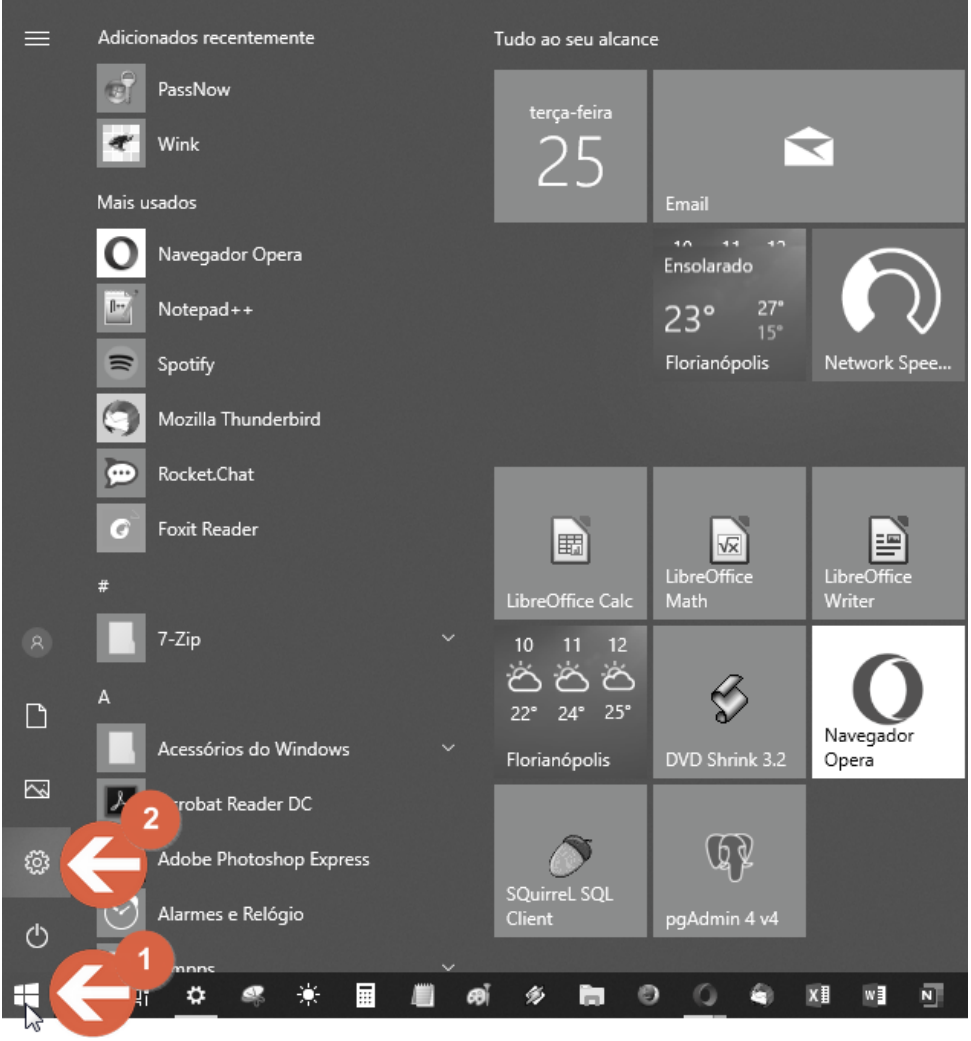

 Na janela aberta clique no campo de busca e digite "**opções da internet**", em seguida clique no atalho **"Opções da Internet"** sugerido, logo abaixo do campo:

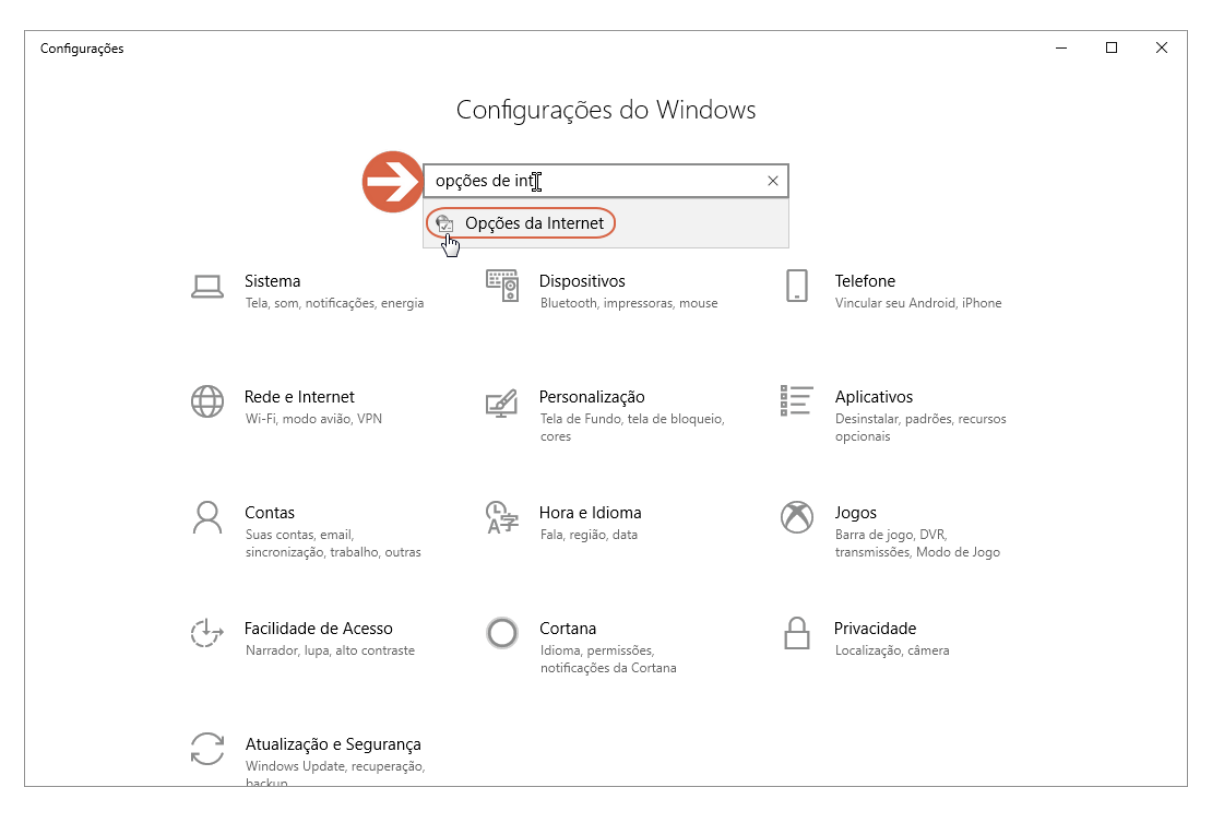

 Na caixa de diálogo aberta (Propriedades de Internet), clique na guia (aba) **"Conteúdo"**, em seguida clique no botão **[Certificados]**:

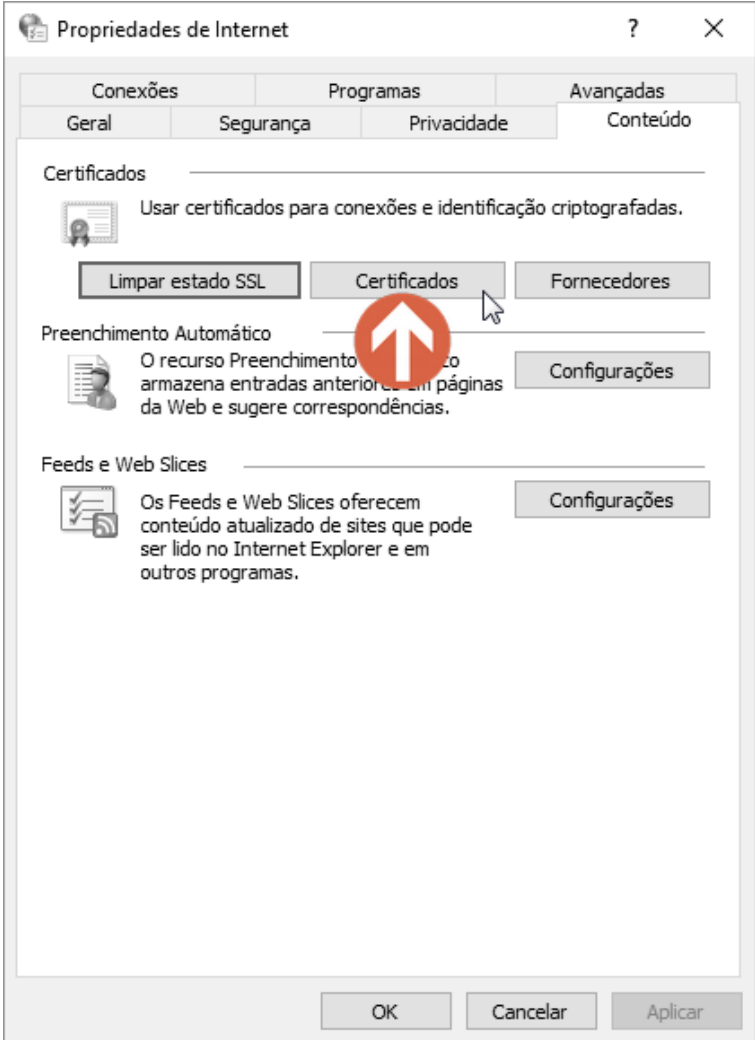

**b)** Na caixa de diálogo "Certificados" clique na guia/aba "Pessoal", selecione o seu certificado e em seguida clique no botão **[Remover]**:

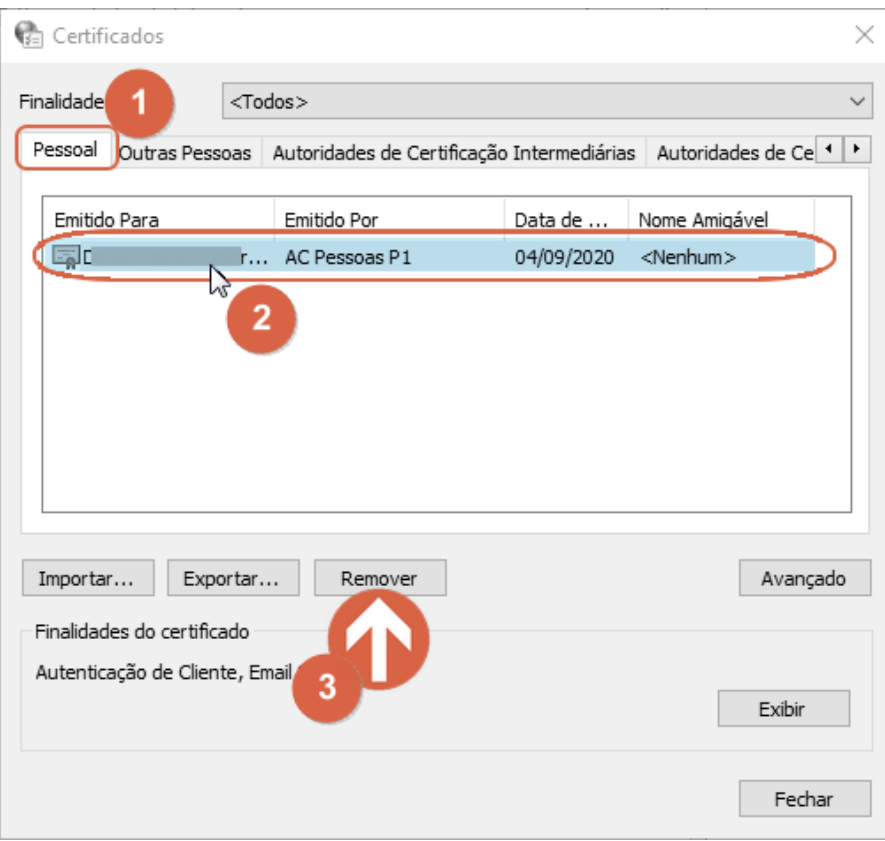

# **c)** Nesta caixa de diálogo clique no botão **[Sim]**:

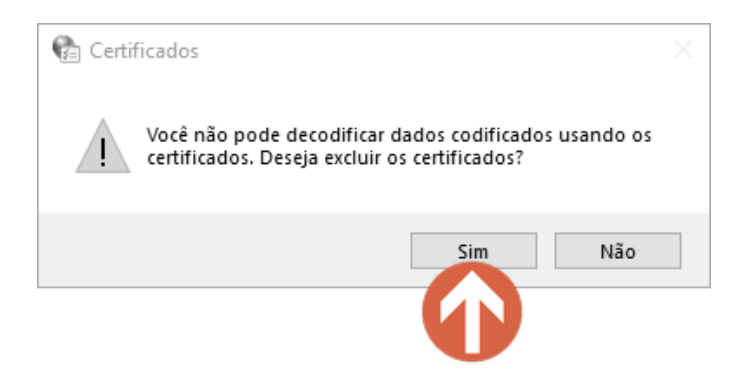

**d)** Clique no botão **[Fechar]**:

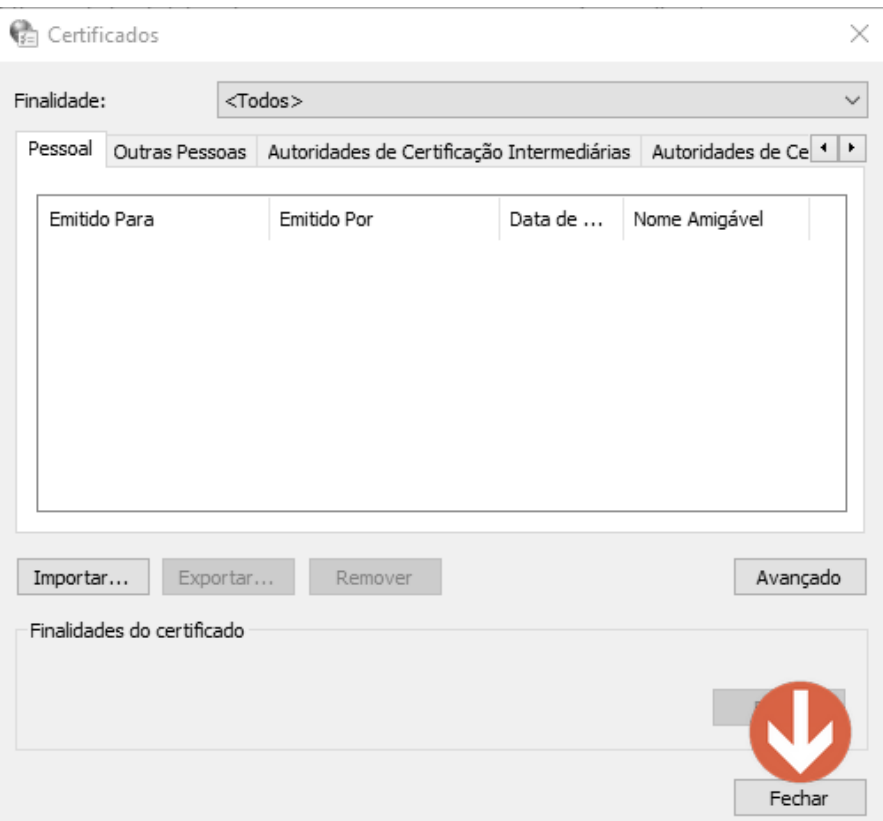

**e)** Clique no botão **[OK]** para finalizar:

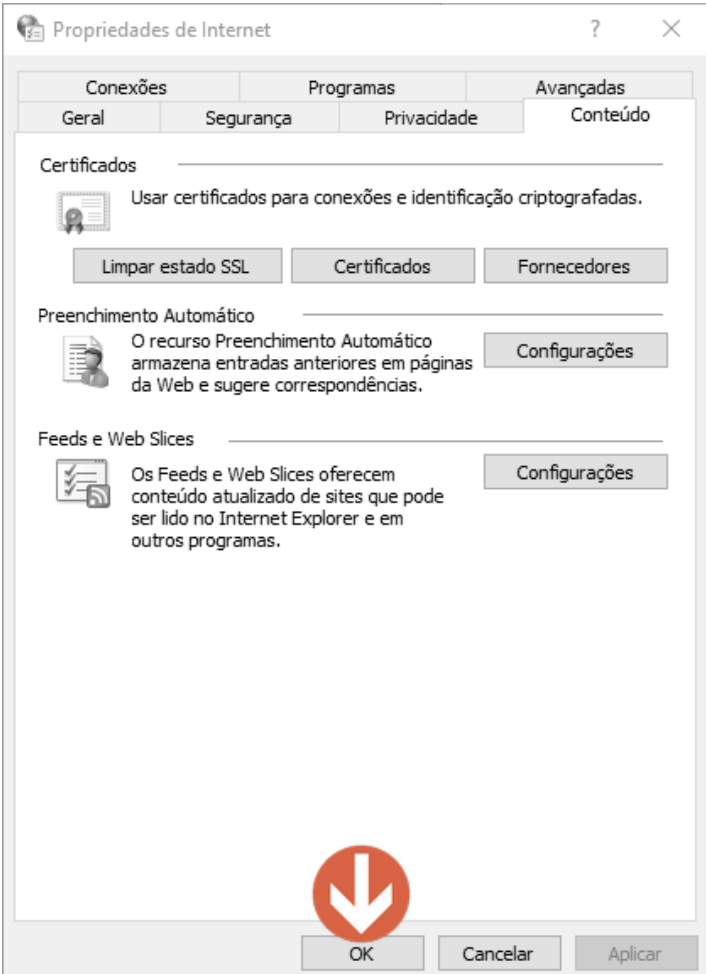